SILENT SENTINEL ARE SPECIALISTS IN LONG RANGE OPTICAL<br>CONFIGURATION GUIDING BOTH COOLED AND LINGOOLED THERMAL SENSORS INCLUDING BOTH COOLED AND UNCOOLED THERMAL **CAMERAS** 

# FIXED MODUM ITS SOFTWARE GUIDE

Version: V1.7 Date: 06/07/2020

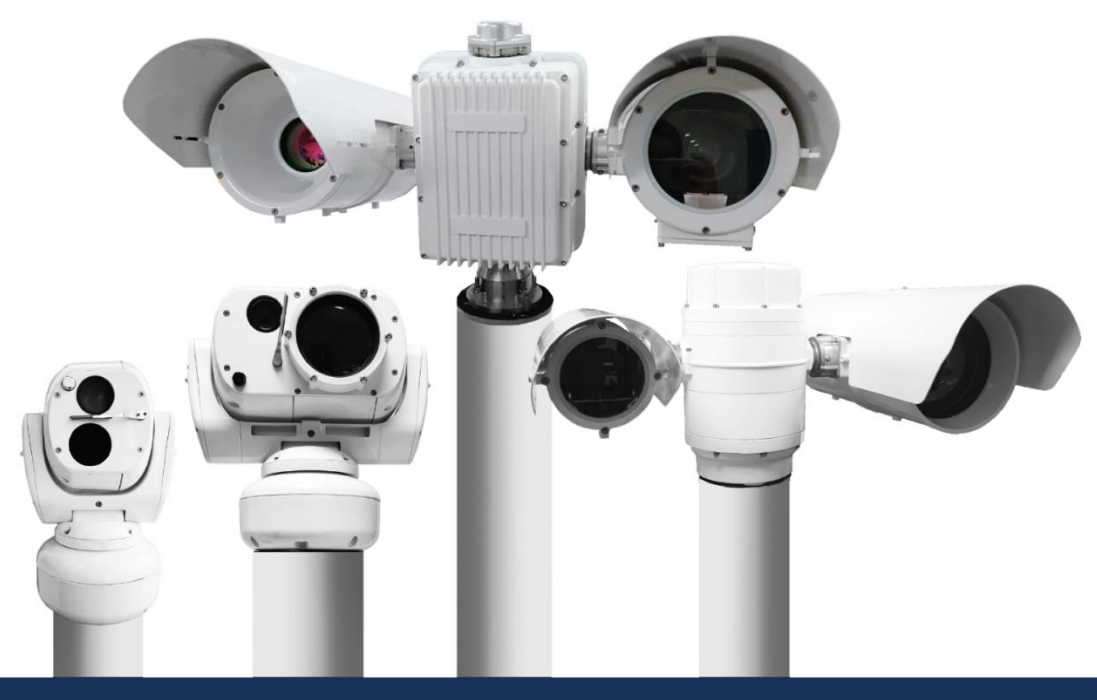

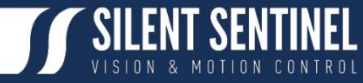

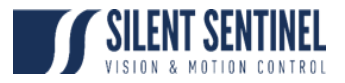

## <span id="page-2-0"></span>**CONDITIONS OF RELEASE**

Silent Sentinel Limited reserves all the right. All in this manual including texts, pictures, diagrams, and other contents belong to Silent Sentinel Limited. Without the written permission, no one shall copy, photocopy, translate or disseminate all or part of this manual.

This manual is used as a guide. The photos, graphics, diagrams, and illustrations provided in the manual are only used for explanation, which may be different from the specific product. Please refer to the actual product. We try our best to make sure all the contents in this manual are accurate. We do not provide any representations or warranties in this manual.

If you need the latest version of this manual, please contact us. Silent Sentinel recommends that you use this manual under the guidance of professionals.

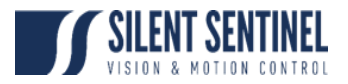

## <span id="page-3-0"></span>**RECORD OF CHANGES**

This is a controlled document and will be uncontrolled once issued; additional controlled copies can be obtained through the issuing authority. In the event of copying locally, including electronically, each document should be marked 'Uncontrolled Copy'. Full issues and page amendments are identified on this page. Any proposals for change should be forwarded, in writing, to the issuing authority.

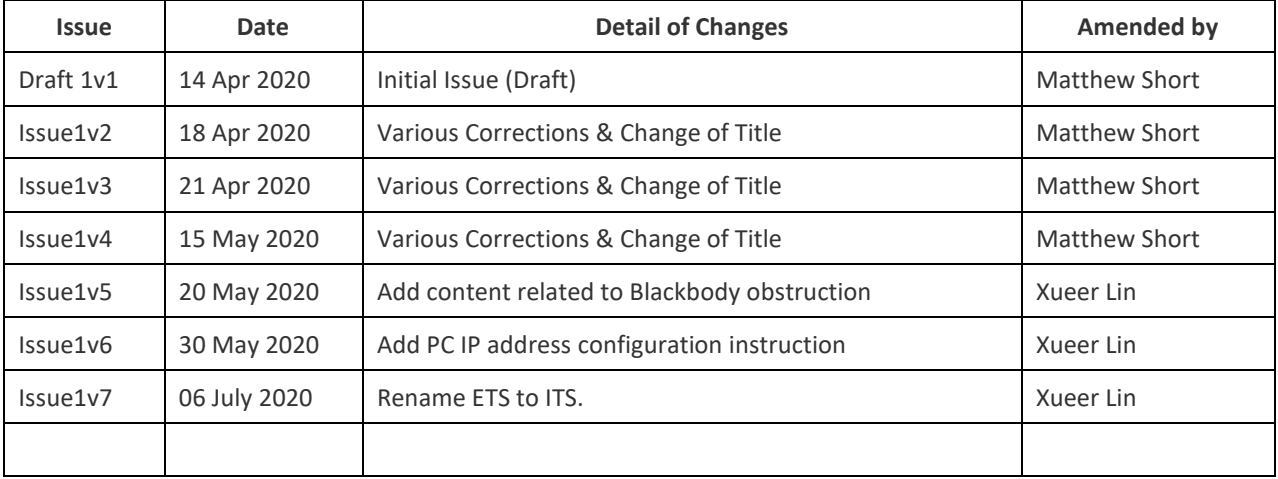

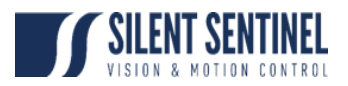

## **LIST OF CONTENTS**

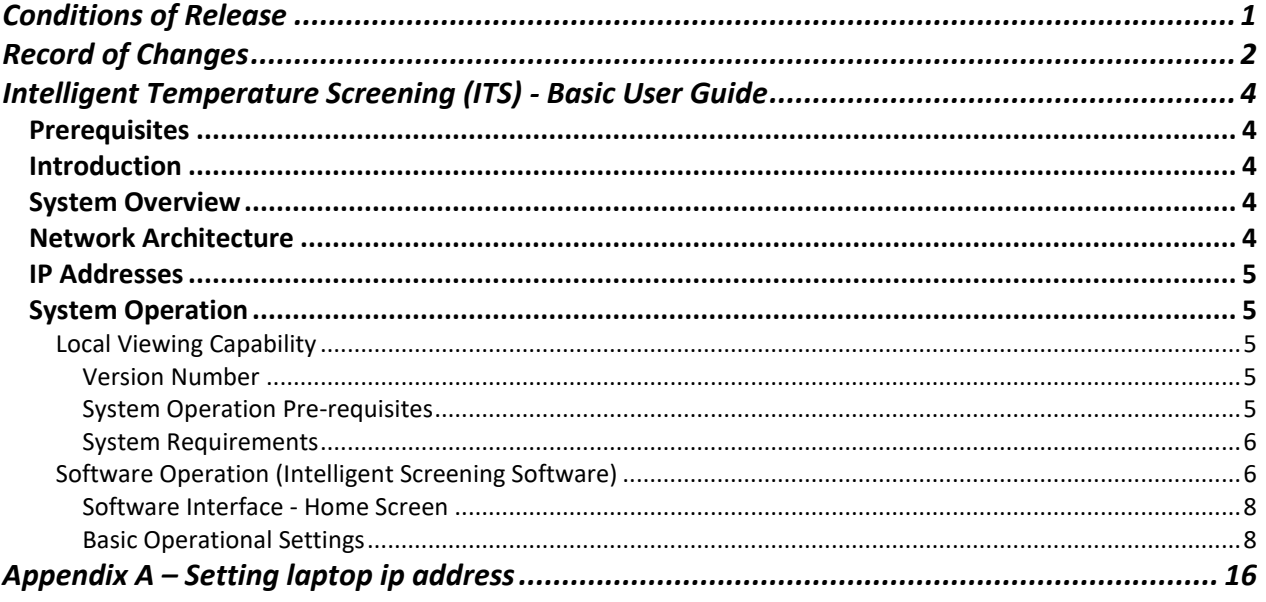

## **LIST OF FIGURES**

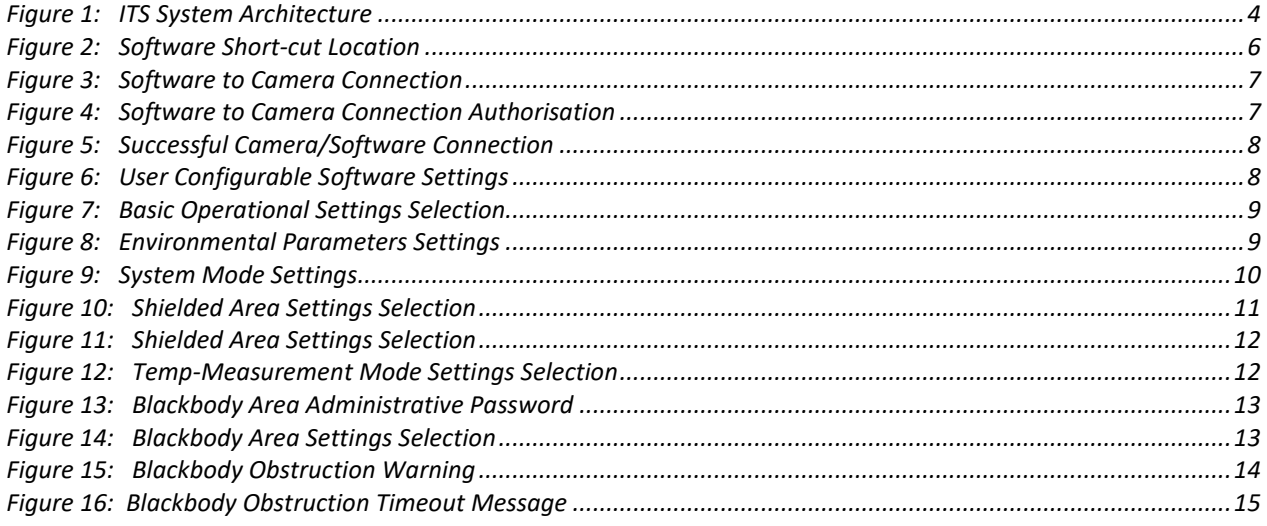

## **LIST OF TABLES**

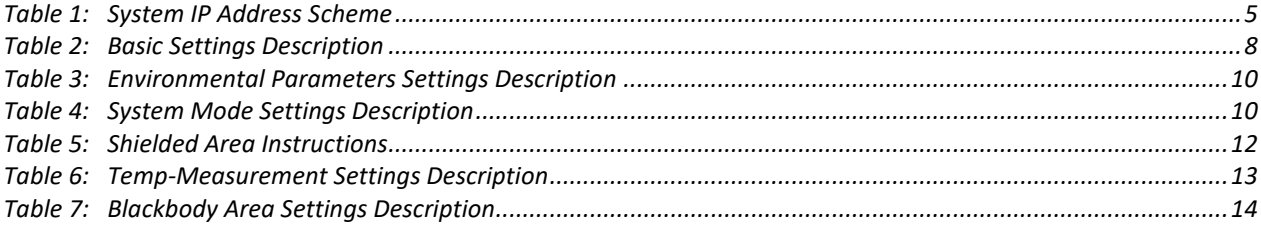

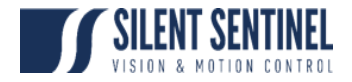

## <span id="page-5-0"></span>**INTELLIGENT TEMPERATURE SCREENING (ITS) - BASIC USER GUIDE**

## <span id="page-5-1"></span>**PREREQUISITES**

Please refer to the help desk to ensure you have the latest version of the software applications and user guides;

<https://silentsentinelhelp.helpdocs.com/fixed-modum>

#### <span id="page-5-2"></span>**INTRODUCTION**

1 The aim of this document is to detail the steps required to configure and operate the ITS System and associated capability.

## <span id="page-5-3"></span>**SYSTEM OVERVIEW**

2 The entire ITS System has several components required to provide its entire capability as follows:

2.1 **Local Viewing**. The local viewing capability allows the local operation and detection of objects from a 2 to 5 metre range. A local operator is deployed at the front end with the equipment providing a first layer mechanism of viewing and alerting. The local viewing equipment consists of:

- 2.1.1 MODUM Camera (Thermal & HD Daylight).
- 2.1.2 Equipment Enclosure.
- 2.1.3 Local Viewing Laptop running the Intelligent Screening Software.
- 2.1.4 Blackbody Temperature Sensor.
- 2.1.5 Transportable Equipment Platform / Housing.

## <span id="page-5-4"></span>**NETWORK ARCHITECTURE**

3 [Figure 1](#page-5-5) shows the system architecture/ connectivity of the capability.

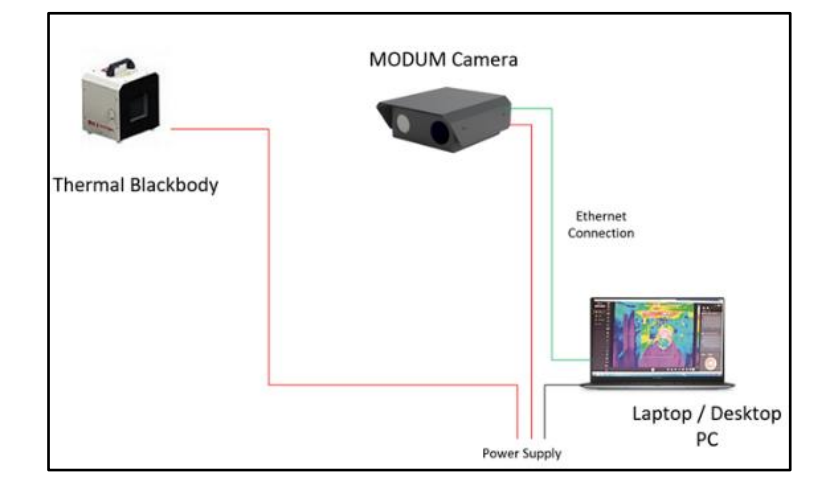

<span id="page-5-5"></span>**Figure 1: ITS System Architecture**

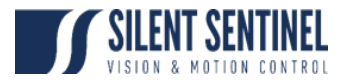

## <span id="page-6-0"></span>**IP ADDRESSES**

4 Junction Enclosure IP addresses (for all Junction Enclosures) are shown a[t Table 1.](#page-6-5) The laptop should be given a static IP address other than 192.168.1.101 and 192.168.1.100. A detailed instruction of how to configure laptop IP address can be found in Appendix A – [Setting laptop ip address.](#page-17-0)

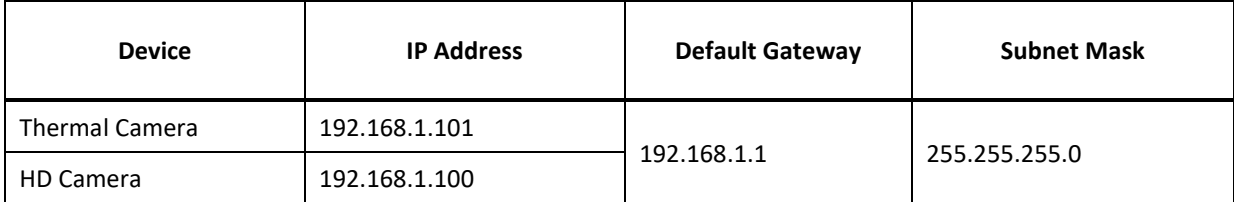

#### **Table 1: System IP Address Scheme**

## <span id="page-6-5"></span><span id="page-6-1"></span>**SYSTEM OPERATION**

5 The following sections detail basic user operating instructions to enable the User to receive a system and configure it for use prior to deployment to an operational scenario<sup>1</sup>. It covers the following components:

5.1 Local Viewing Capability.

## <span id="page-6-2"></span>Local Viewing Capability

6 This section of the User guide details how to connect, configure, and operate the Intelligent Screening application installed on the supplied laptop.

#### <span id="page-6-3"></span>*Version Number*

- 7 Please check the helpdesk to ensure you are running the latest version of the ITS Application;
	- 7.1 <https://silentsentinelhelp.helpdocs.com/fixed-modum>

#### <span id="page-6-4"></span>*System Operation Pre-requisites*

8 The following are the pre-requisites / requirements required prior to using the user guide:

8.1 A MODUM camera powered up and connected to the Laptop via Ethernet (direct or via a network switch).

<span id="page-6-6"></span>8.2 A Laptop meeting, or exceeding, the specification detailed at Para [9](#page-7-2) connected to the same network/subnet as the MODUM camera.

8.3 Intelligent Screening Software installed on the Laptop at Para [8.2.](#page-6-6)

8.4 The Blackbody Temperature Reference device deployed with the FoV of the MODUM unit, at roughly the distance as the required detection and set to 35°.

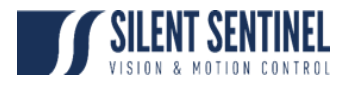

## <span id="page-7-0"></span>*System Requirements*

- <span id="page-7-2"></span>9 Platform System requirements for the software are as follows:
	- 9.1 **Operating System**. Microsoft Windows 10.
	- 9.2 **Processor<sup>2</sup>** . 32 or 64-bit Intel i5 or equivalent processor.
	- 9.3 **Memory**. 8GB RAM.
	- 9.4 **Monitor Resolution**. High Definition
	- 9.5 **Hard Drive Capacity**. >= 256GB

## <span id="page-7-1"></span>Software Operation (Intelligent Screening Software)

- 10 Carry out the following steps to connect the application to the thermal camera:
	- 10.1 Ensure the system is connected as per [Figure 1](#page-5-5) and the Laptop is powered up.
	- 10.2 Ensure the laptop had set to a fixed IP address.
	- 10.3 Double-click the icon as shown a[t Figure 2](#page-7-3)

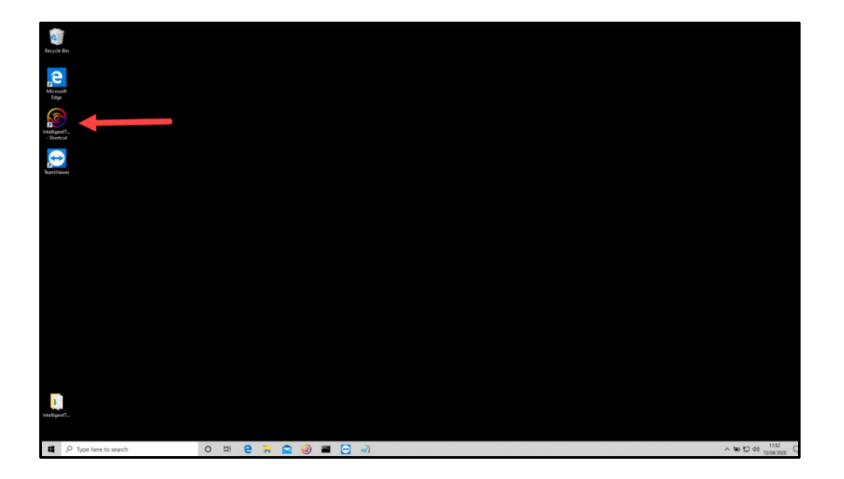

**Figure 2: Software Short-cut Location**

<span id="page-7-3"></span>10.4 From the resulting screen, select *Connect* - as shown a[t Figure 3.](#page-8-0)

<sup>&</sup>lt;sup>2</sup> The CPU processer should have a benchmark score of greater than 7500 - www.cpubenchmark.net

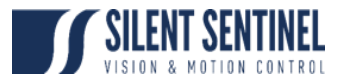

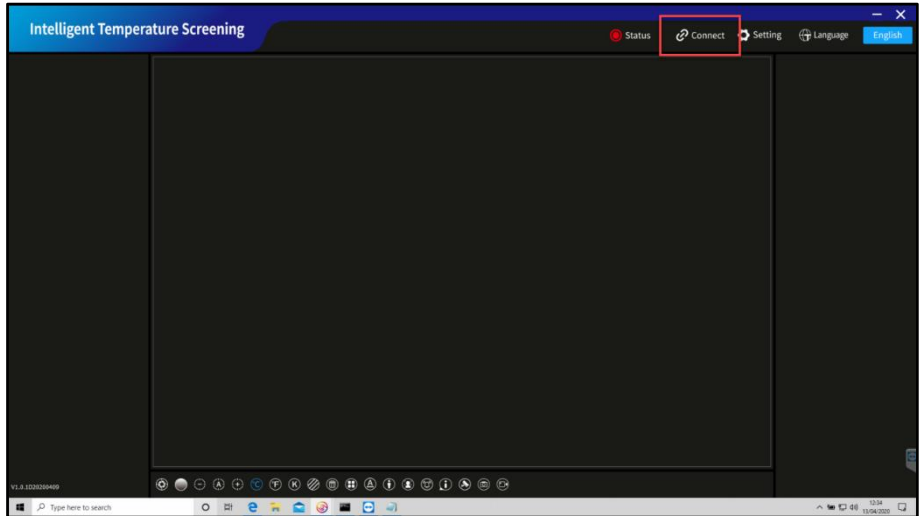

**Figure 3: Software to Camera Connection**

<span id="page-8-0"></span>10.5 Enter the IP Address of the thermal camera and password into the resulting screens - as shown at [Figure 4.](#page-8-1)

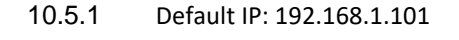

10.5.2 Password: admini

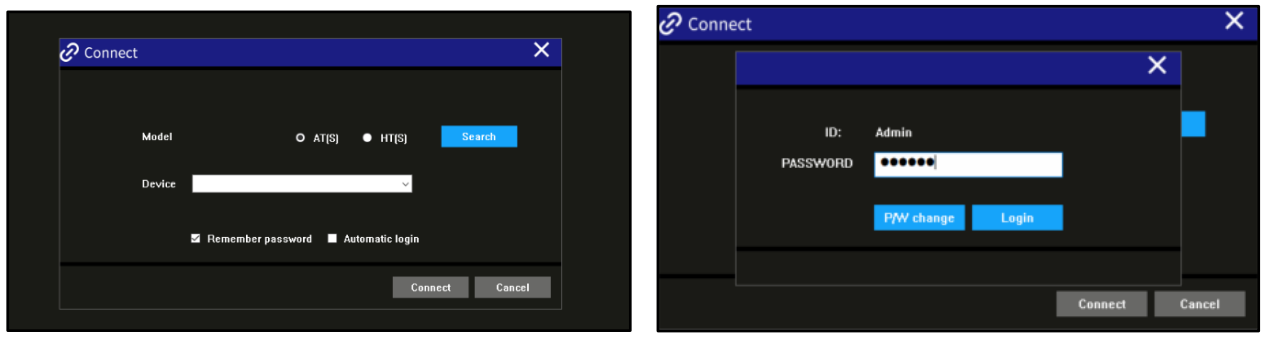

**Figure 4: Software to Camera Connection Authorisation**

<span id="page-8-1"></span>11 Selecting 'Remember Password' and 'Automatic Login' will cause the software to bypass the login screen on subsequent launches.

12 If the IP Address and Password have been entered correctly, the software should connect to the camera and commence operation with the screen showing as per [Figure 5](#page-9-3) - note the green *Status*.

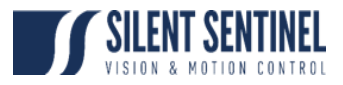

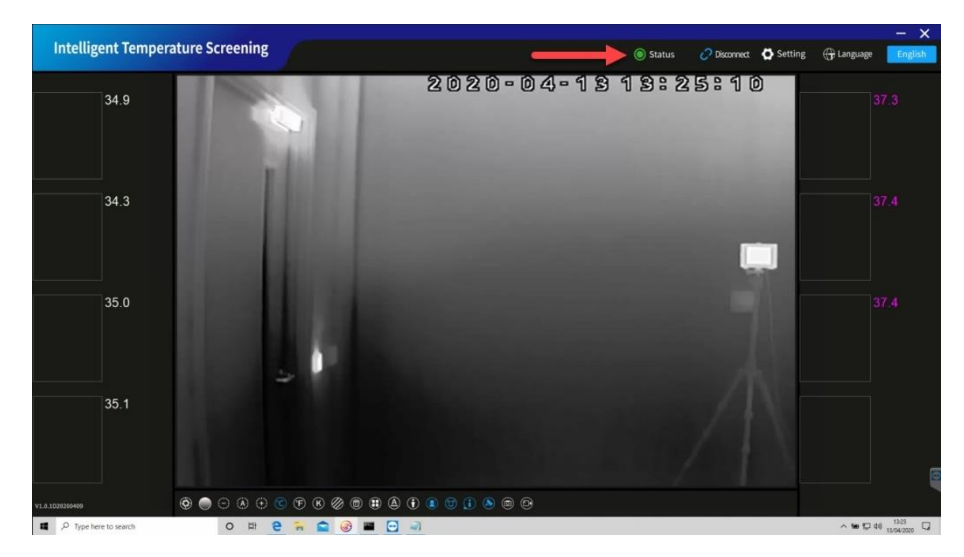

**Figure 5: Successful Camera/Software Connection**

## <span id="page-9-3"></span><span id="page-9-0"></span>*Software Interface - Home Screen*

<span id="page-9-5"></span>13 The home screen carries the follow user configurable settings across the bottom of the main video interface as shown and described in [Figure 6.](#page-9-4)

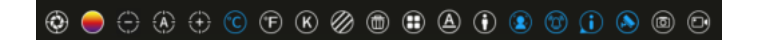

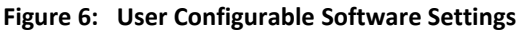

<span id="page-9-4"></span>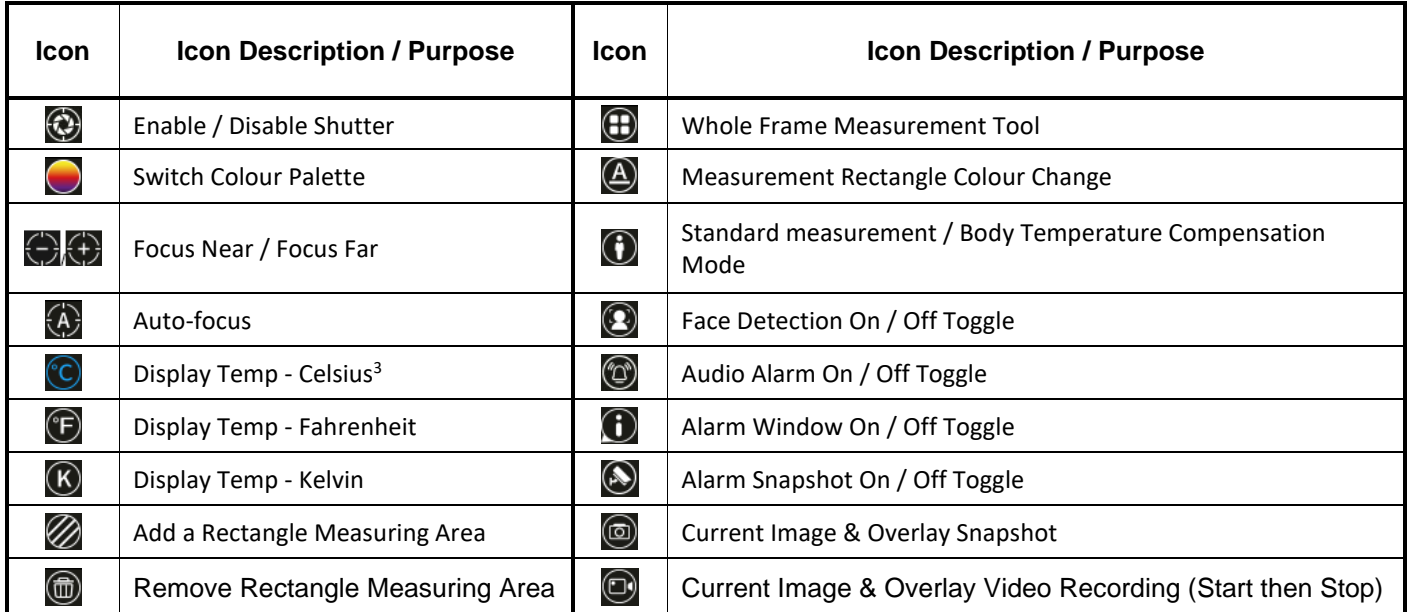

#### <span id="page-9-2"></span><span id="page-9-1"></span>*Basic Operational Settings* **Table 2: Basic Settings Description**

14 Select *Setting* from the Video Interface Home page; as shown a[t Figure 7;](#page-10-0) this will allow the following sub-menu settings:

14.1.1 Environmental Parameters.

<sup>&</sup>lt;sup>3</sup> Blue Highlighted Icon shows Current Selection.

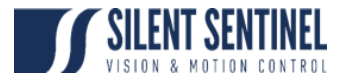

- 14.1.2 System Mode.
- 14.1.3 Shielded Area
- 14.1.4 Temp-Measurement Mode.
- 14.1.5 Blackbody Area (initially hidden).

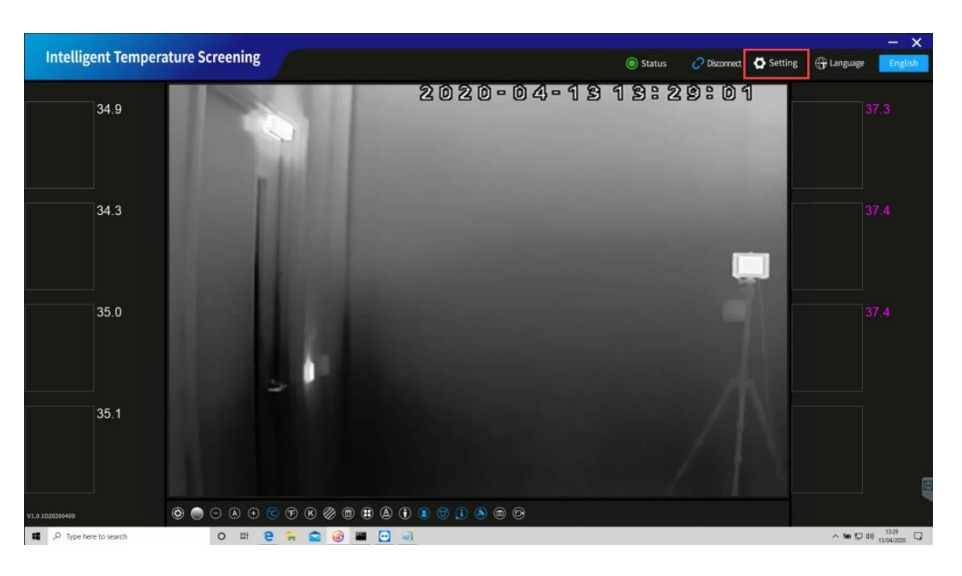

**Figure 7: Basic Operational Settings Selection**

#### <span id="page-10-0"></span>**Environmental Parameters**

15 This page allows the user to enter certain environmental parameters, which are then factored into the correction algorithms used by the software to allow for various environmental considerations; these are shown at [Figure 8](#page-10-1) and described i[n Table 3.](#page-11-0)

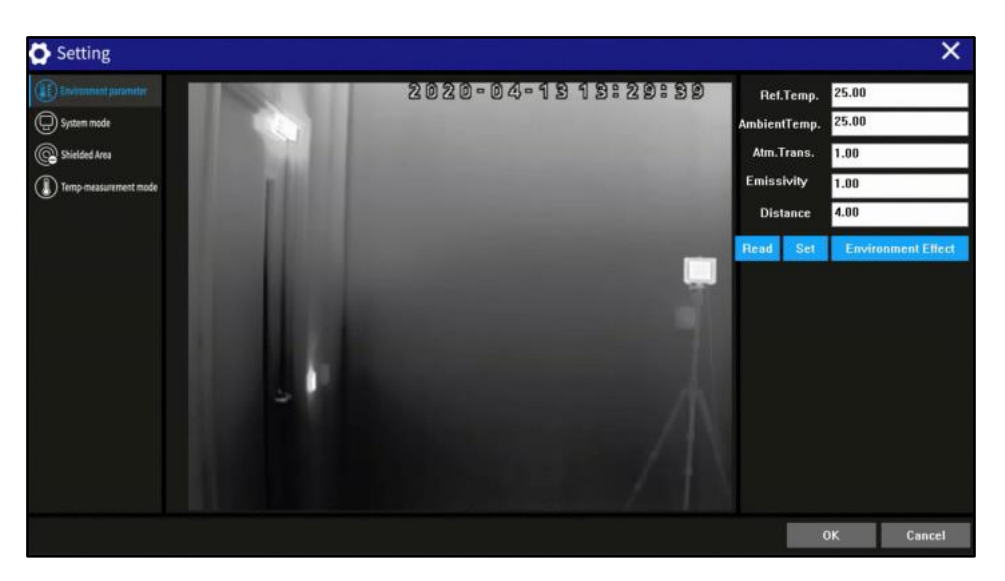

**Figure 8: Environmental Parameters Settings**

<span id="page-10-1"></span>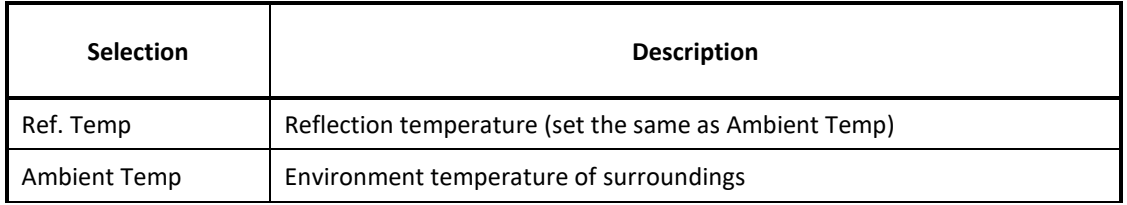

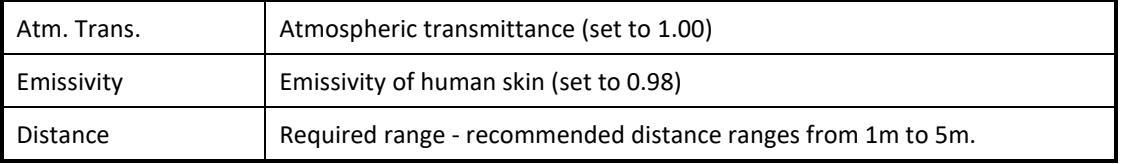

## **Table 3: Environmental Parameters Settings Description**

- <span id="page-11-0"></span>16 The parameters can be managed using the settings as follows:
	- 16.1 **Read**. Read the current settings.
	- 16.2 **Set**. Change the settings to the user required figures entered.
	- 16.3 **Environment Effect**. TBC.

#### **System Mode**

17 This page - [Figure 9](#page-11-2) - allows the user to change the network details of the camera as well as the *Alarm* file output path (to the local Laptop); descriptions a[t Table 4.](#page-11-1)

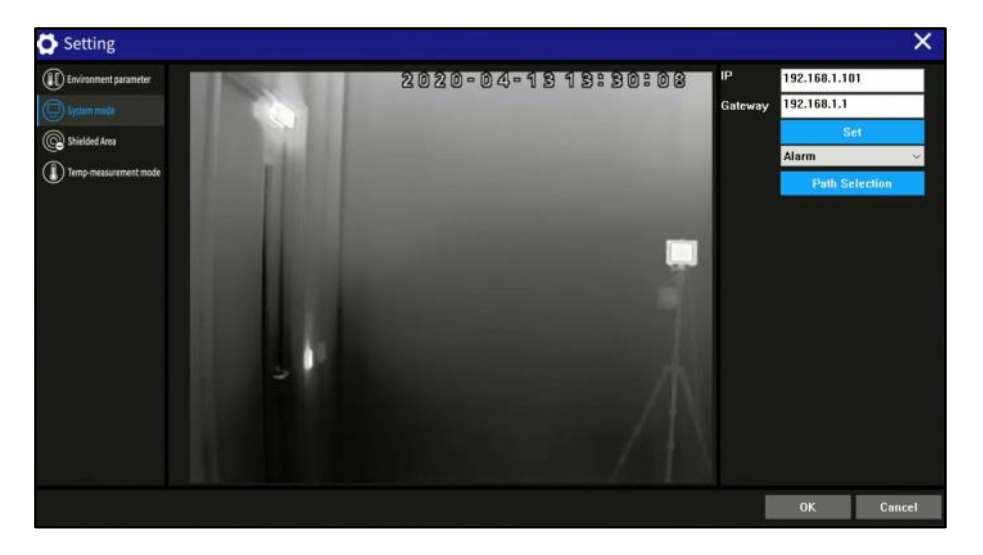

**Figure 9: System Mode Settings**

<span id="page-11-2"></span>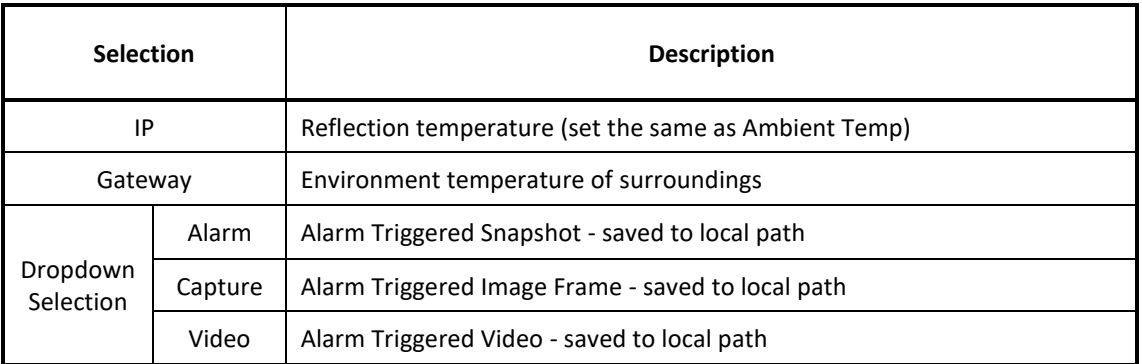

## **Table 4: System Mode Settings Description**

- <span id="page-11-1"></span>18 The parameters are managed using the settings as follows:
	- 18.1 **Set**. Change the settings to the user required figures entered.

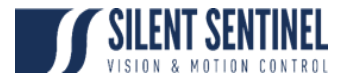

18.2 **Path Selection**. Defines the output path for the .csv file and thumbnails on the local Laptop.

## <span id="page-12-1"></span>**Shielded Area**

19 This allows a default area(s) of the camera's Field of View (FoV) to be ignored by the FaceDetect algorithm running as part of the software and general temperature measurements.

- 20 To set a shielded area carry out the steps below:
	- 20.1 Select *Shielded Area* from the *Setting* menu *-* as shown at [Figure 10.](#page-12-0)

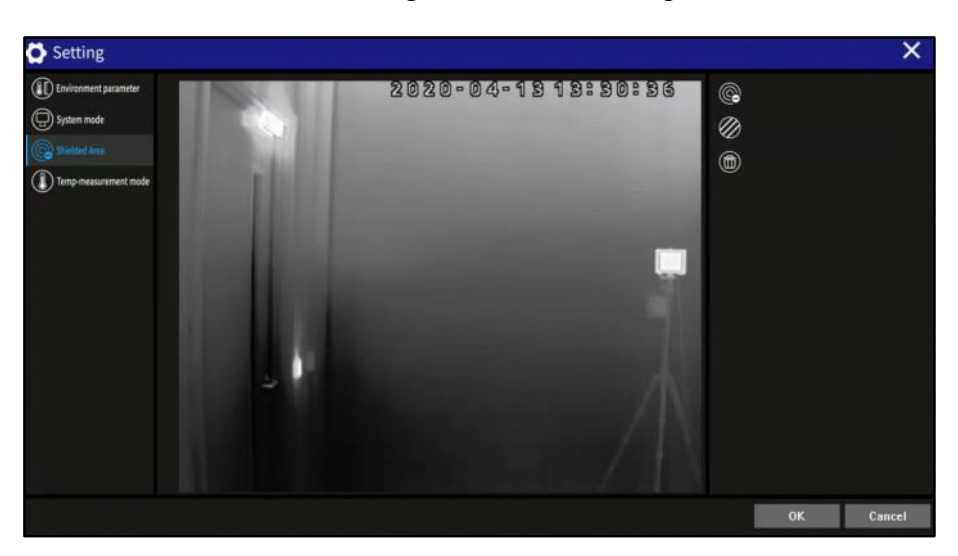

**Figure 10: Shielded Area Settings Selection**

<span id="page-12-0"></span>20.2 Follow the instructions described i[n Table 5](#page-13-0) - also shown in the highlighted red area in [Figure 11.](#page-13-1)

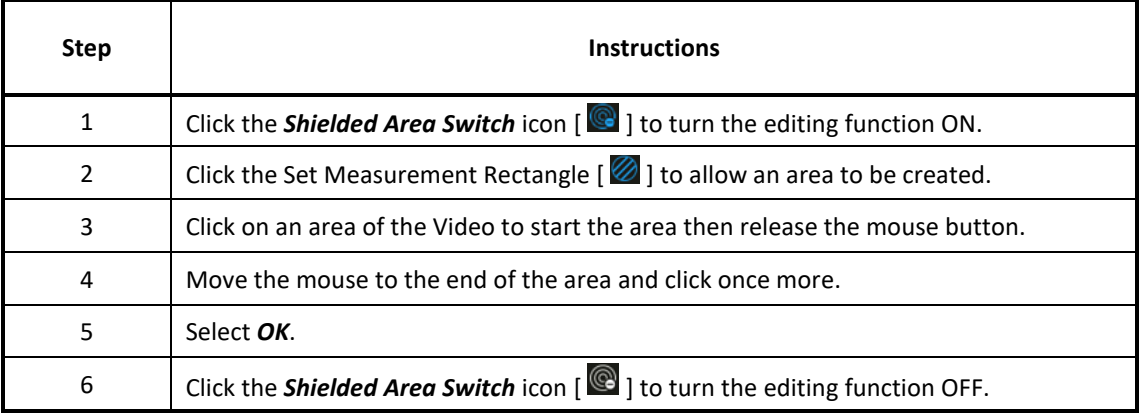

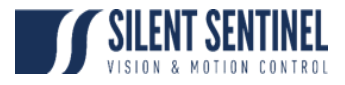

#### **Table 5: Shielded Area Instructions**

<span id="page-13-0"></span>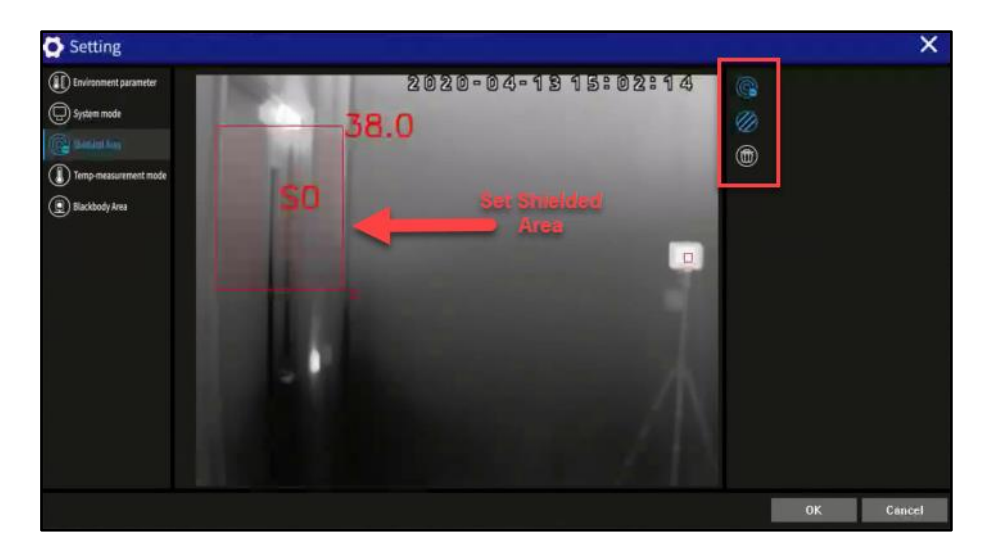

**Figure 11: Shielded Area Settings Selection**

<span id="page-13-1"></span>20.3 Multiple shielded areas can be selected; plus, the selected area can be edited, including moving, resizing, deleting and other operations.

#### **Temp-Measurement Mode**

21 This allows the user to select between measurement modes, as shown at [Figure 12](#page-13-2) and described at [Table 6.](#page-14-0)

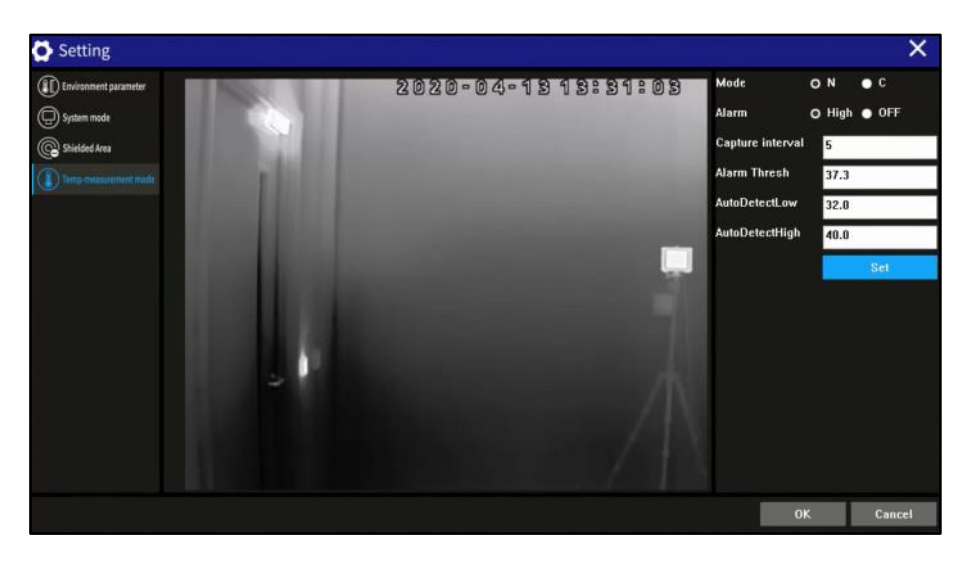

**Figure 12: Temp-Measurement Mode Settings Selection**

<span id="page-13-2"></span>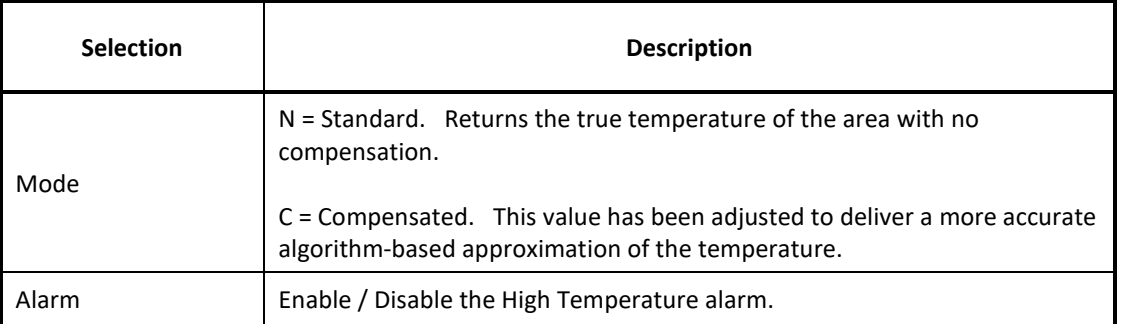

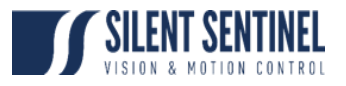

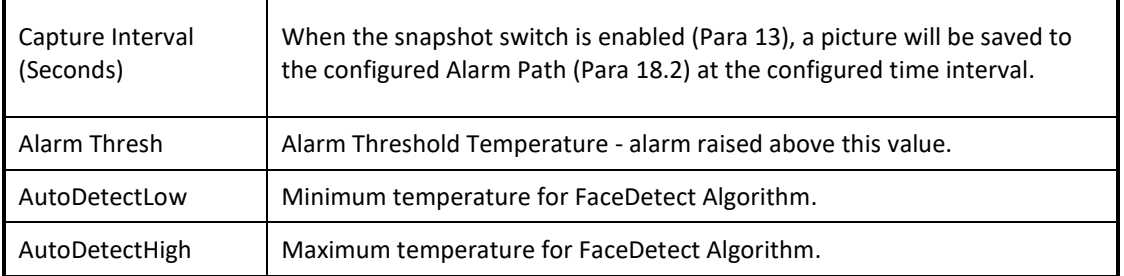

#### **Table 6: Temp-Measurement Settings Description**

#### <span id="page-14-0"></span>**Blackbody Area**

<span id="page-14-2"></span>22 The Blackbody Area configuration settings are hidden behind an Administrator password; to unlock and configure - carry out the following steps:

22.1 From the keyboard, press the following:

#### **Ctrl > Shift > r**

- 22.2 Enter the correct password into the resulting window as shown at [Figure 13.](#page-14-1)
	- 22.2.1 DEFAULT PASSWORD: admin123

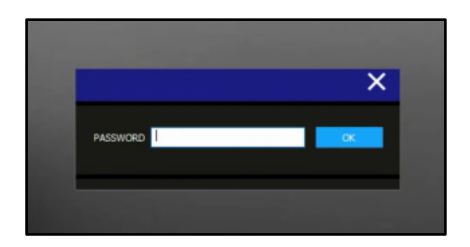

**Figure 13: Blackbody Area Administrative Password**

<span id="page-14-1"></span>23 After conducting the steps from Par[a 22,](#page-14-2) the Blackbody Area will be available from the *Setting* tab - as shown a[t Figure 14,](#page-14-3) with relevant settings described a[t Table 7.](#page-15-0)

<span id="page-14-3"></span>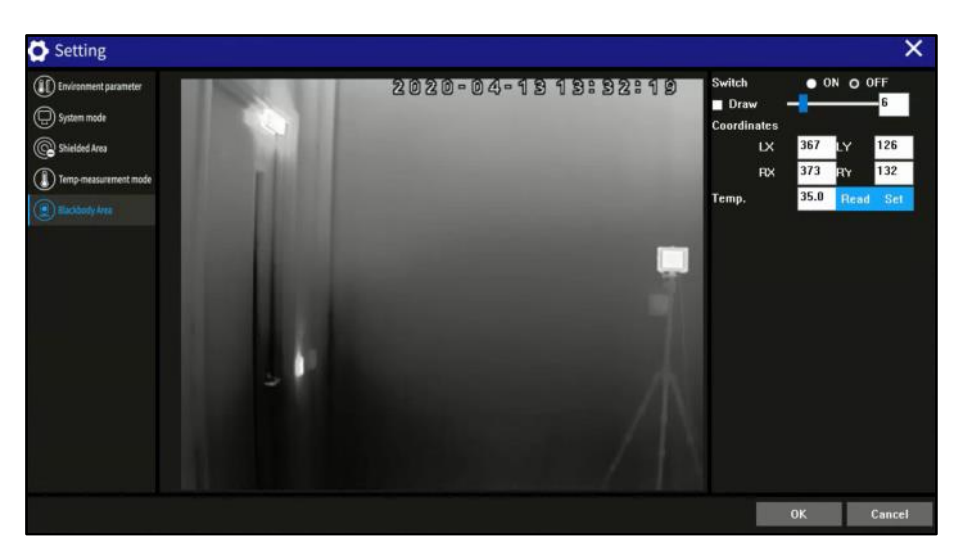

**Figure 14: Blackbody Area Settings Selection**

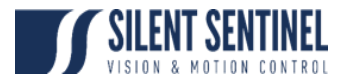

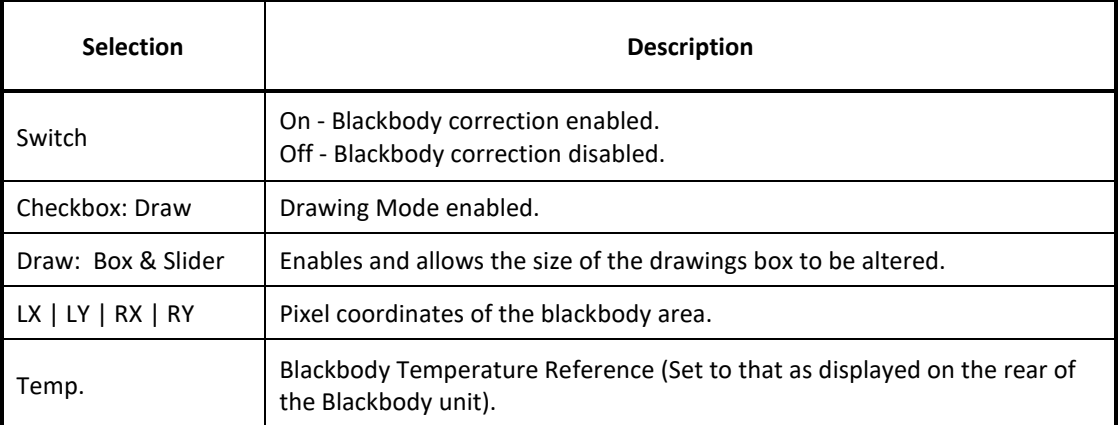

#### **Table 7: Blackbody Area Settings Description**

- <span id="page-15-0"></span>24 The parameters can be managed using the settings as follows:
	- 24.1 **Read**. Read the current settings.
	- 24.2 **Set**. Change the settings to the user required figures entered.
- <span id="page-15-2"></span>25 To configure the Blackbody correction area (with reference to [Table 7\)](#page-15-0)<sup>4</sup>:
	- 25.1 Switch on the Blackbody correction.
	- 25.2 Tick the *Draw* box.

25.3 Mark the area where the Blackbody is located on the image with the annotated red rectangle, keeping the rectangle in the centre of the blackbody area. The marking rectangle can be re-sized by moving the slider recommended setting is 5.

- 25.4 Left click the mouse to confirm and update the coordinates in software.
- 25.5 Untick the *Draw* box.
- 25.6 Click *Set* and *OK*.

#### **Blackbody Obstruction**

26 When the blackbody is blocked or moved, the software will pop up a reminder as shown a[t Figure 15.](#page-15-1)

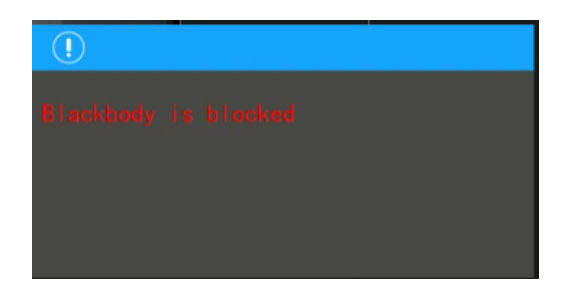

**Figure 15: Blackbody Obstruction Warning**

<span id="page-15-1"></span><sup>&</sup>lt;sup>4</sup> Any positional changes to either the Camera or Blackbody will necessitate the repetition of these steps.

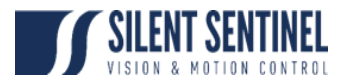

<span id="page-16-1"></span>27 Usually this reminder will disappear as soon as the obstruction is removed. Occasionally, if the blackbody is blocked for long time, the thermal software will automatically turn off blackbody correction function and give a message as shown in [Figure 16.](#page-16-0)

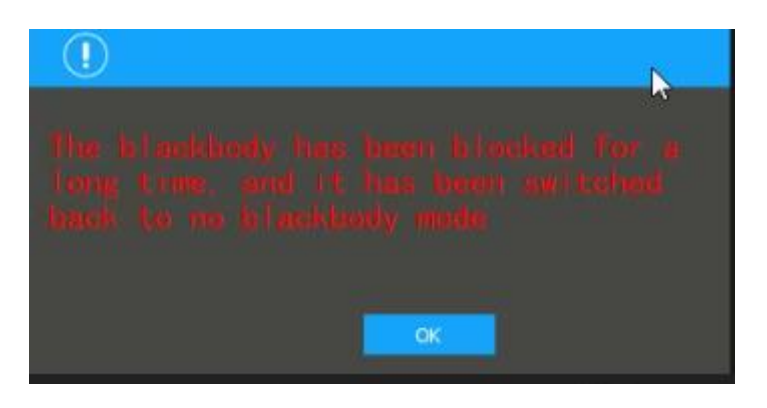

**Figure 16: Blackbody Obstruction Timeout Message**

<span id="page-16-0"></span>28 When scenario like Para [27](#page-16-1) happens, one needs to reset the coordinate of the blackbody by repeating Para [25.](#page-15-2) Noted that the Switch should be kept OFF while re-drawing the blackbody area. Only switch back ON AFTER finishing re-drawing and untick the Checkbox: Draw.

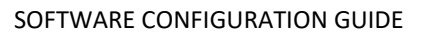

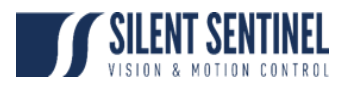

## <span id="page-17-0"></span>**APPENDIX A – SETTING LAPTOP IP ADDRESS**

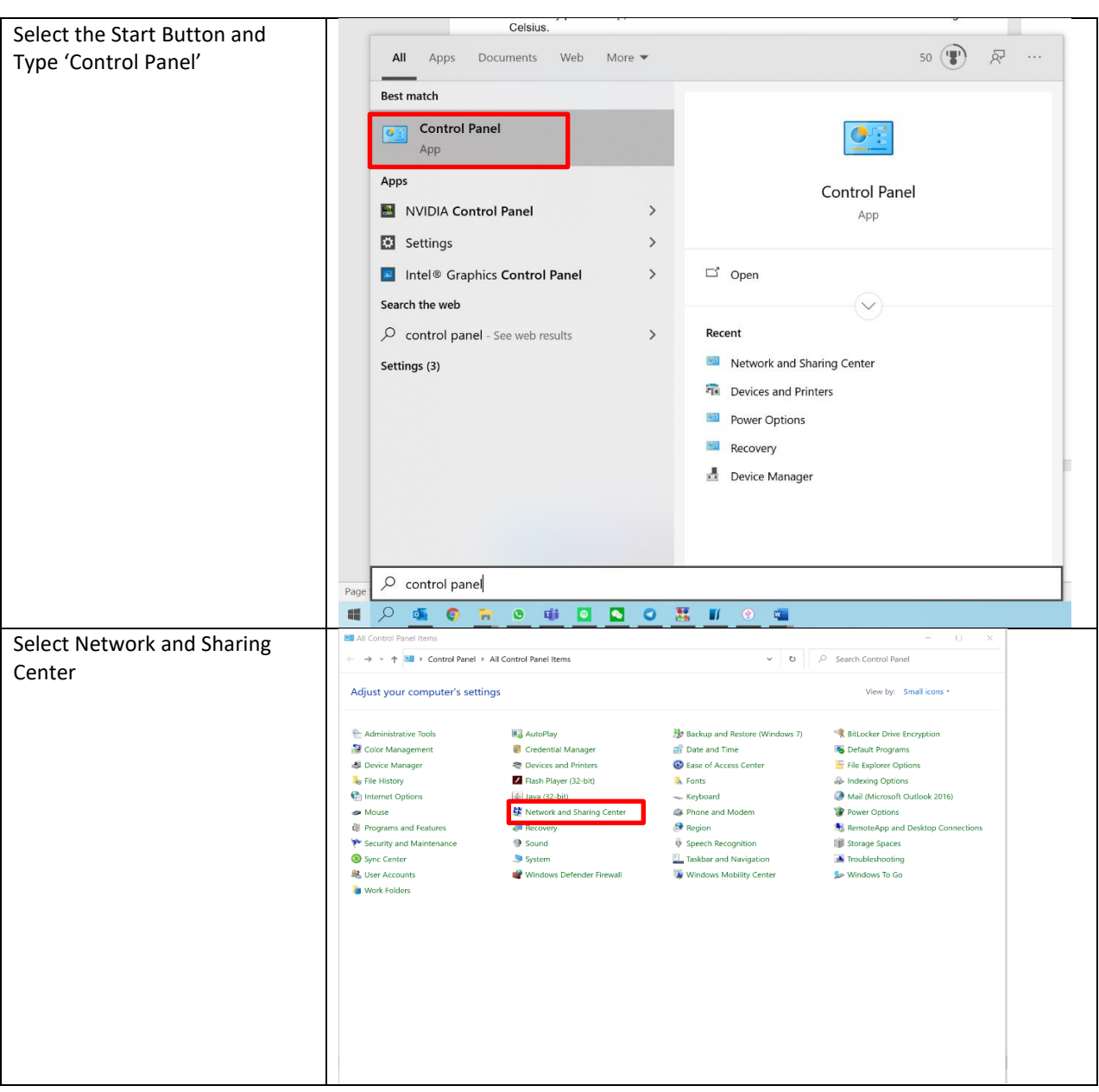

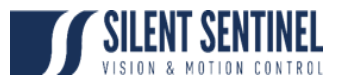

## SOFTWARE CONFIGURATION GUIDE

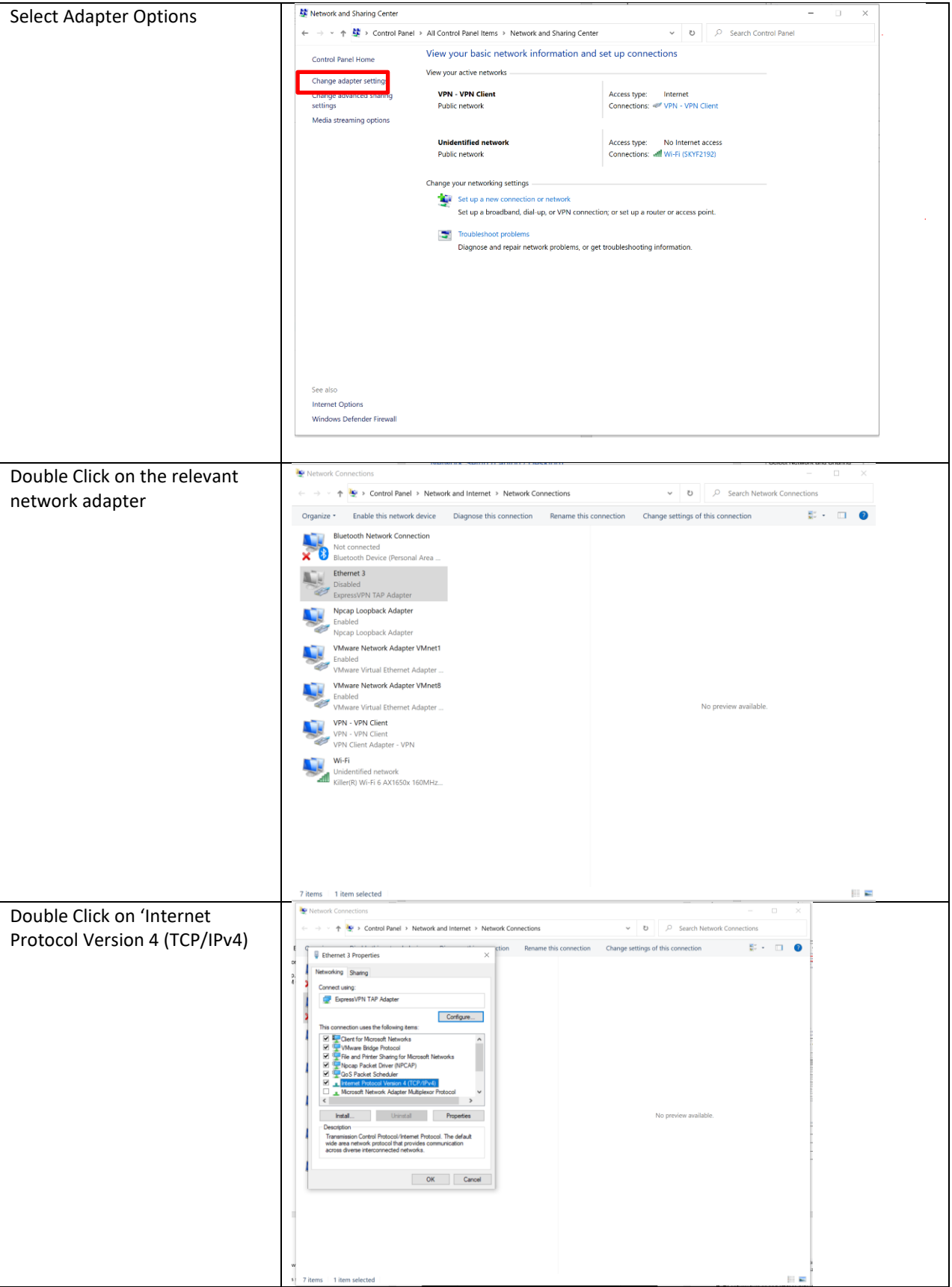

## SOFTWARE CONFIGURATION GUIDE

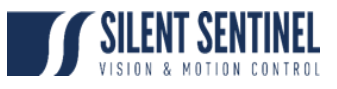

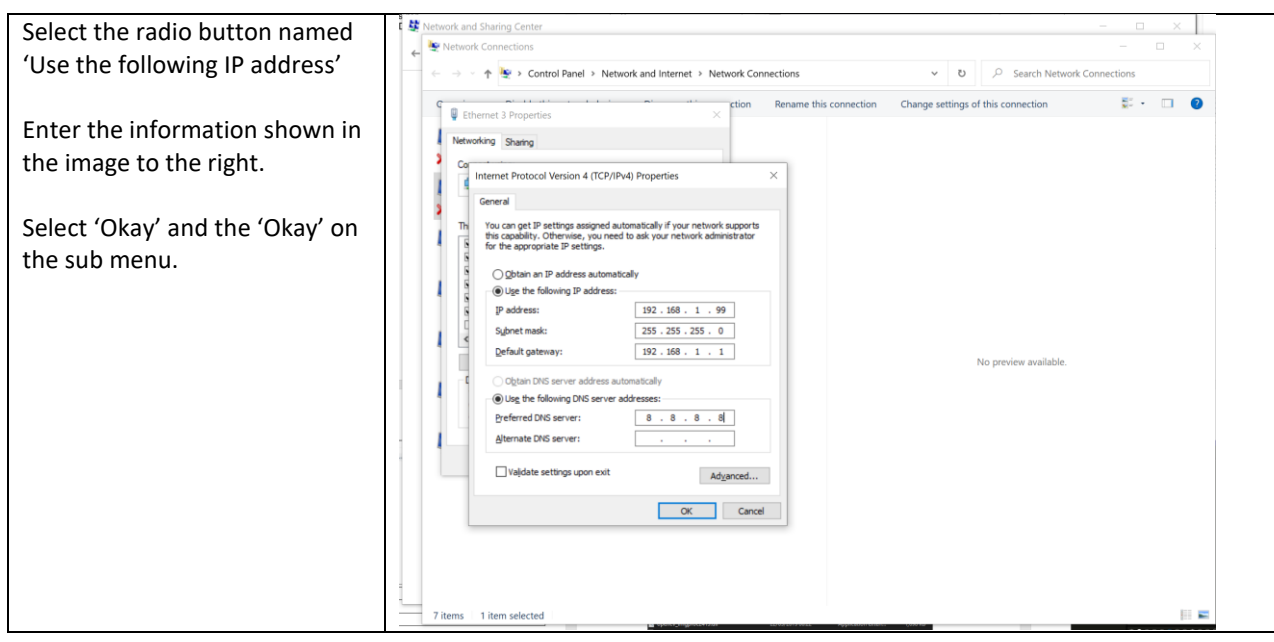